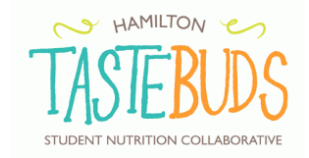

## **On Line Grant Renewal**

Sign onto Webtracker using the login and password for your program (same as that used for monthly reporting and ordering).

*NOTES:*

- *When the Grant Renewal is `live`, there will be renewal `tab` adjacent to the monthly report tab. Click this tab to open.*
- *May monthly report must be complete before you can can begin the renewal.*
- Online Renewals will open on June 8
- Please compete the online renewal by June 19

### **Let`s Begin…**

Once logged onto Webtracker, and you have clicked/opened the renewal tab, five tabs will appear:

Contact Details; Financial Information; Program Menu; Support Documents; Sign Off and Submit

Each of these tabs will be 'opened' and 'reviewed' (clicking on the tab will open it). Instruction on each tab is below.

# **TAB 1 Contact Details**

- 1. Contact information- need to review the information page to confirm. Can correct or modify if information if inaccurate. If they have any concerns or questions, they will need to check with their local partnership contact person.
- 2. If contact individuals have changed, enter new name(s) and e-mail addresses.

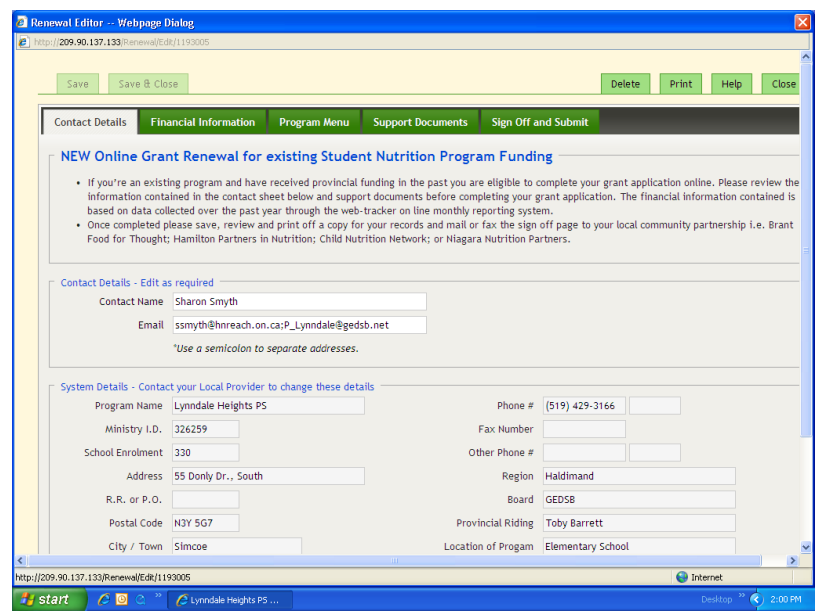

May 2017

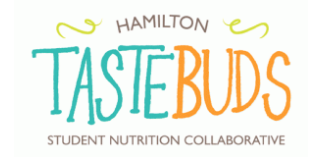

### **TAB 2 Financial Information**

- 1. Program data displayed represents a 'roll up' of data from the monthly reports entered for the current school year i.e. September - May inclusive.
	- a. Section A this captures what you anticipate to do next year. Review to ensure this reflects what you hope to do
	- b. Section B In Kind donations are calculated based on information entered into monthly reports.
	- c. Section C Review to ensure all financial contributions throughout the year are captured
	- d. Section D Enter your current bank balance
	- e. TOTALS this reflects totals from above. No edits necessary.
	- f. 15% of Program Costs This reflects the CEILING of what your program MAY receive. (This is NOT the amount of funds you will receive.)
- 2. If required, the data in the financial information section can be **over written to update or correct.**

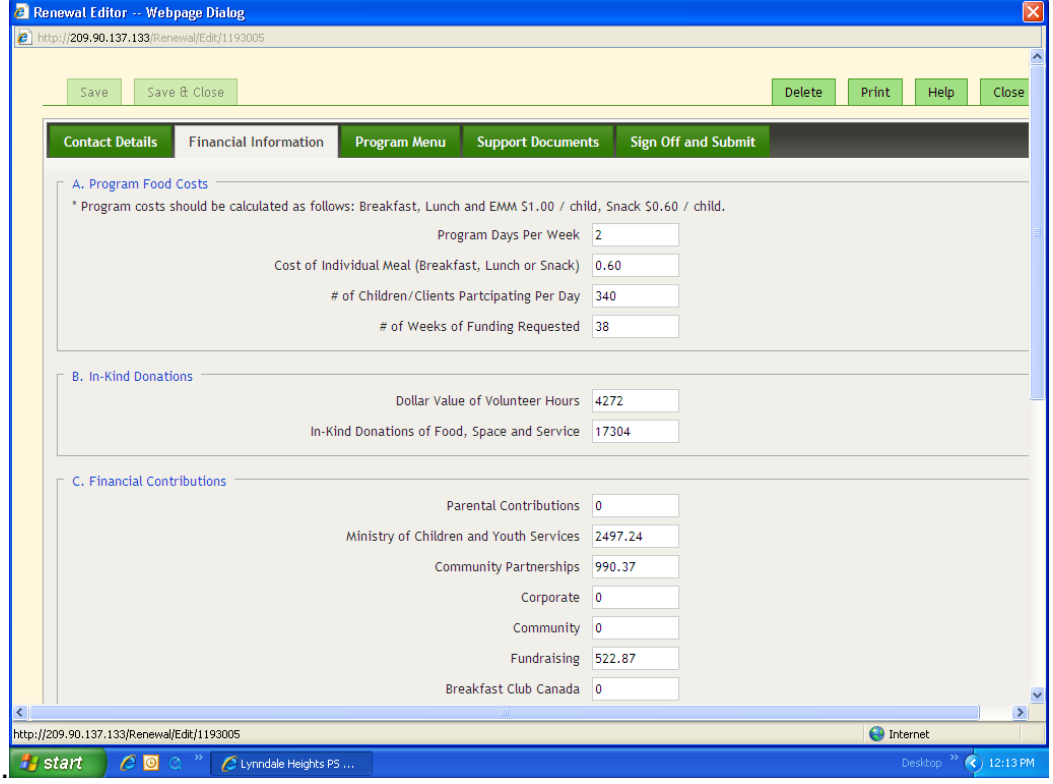

#### **TAB 3 Program Menu**

- 1. Provide a current menu. You will need to key this in yourself.
- 2. Include serving sizes were possible
- 3. Include all the various foods you provide

### **TAB 4 Support Documents**

Review these documents yearly. You can be printed and kept on file for future reference.

May 2017

# **TAB 5 Sign off and submit (Authorization)**

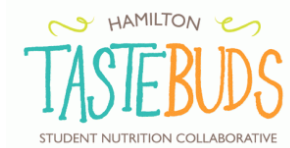

- 1. Insert the Names for the application authorization; one **must be** the principal or organization's executive director.
- 2. Print a copy for your files.
- 3. Select **save and close** to submit your renewal

## **Final Document**

- 1. Keep a copy for your records.
- 2. Individuals authorized to sign on behalf of the program, must sign and date the printed copy.
- 3. Fax or mail the authorization page to the local community partnership